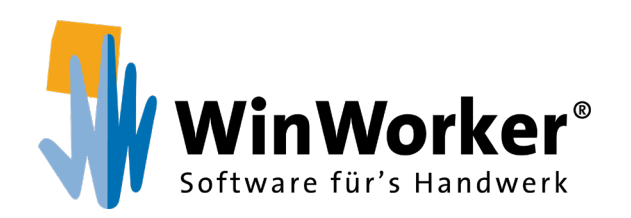

# **Digitaler Stundenzettel** Clevere Zeiterfassung per App

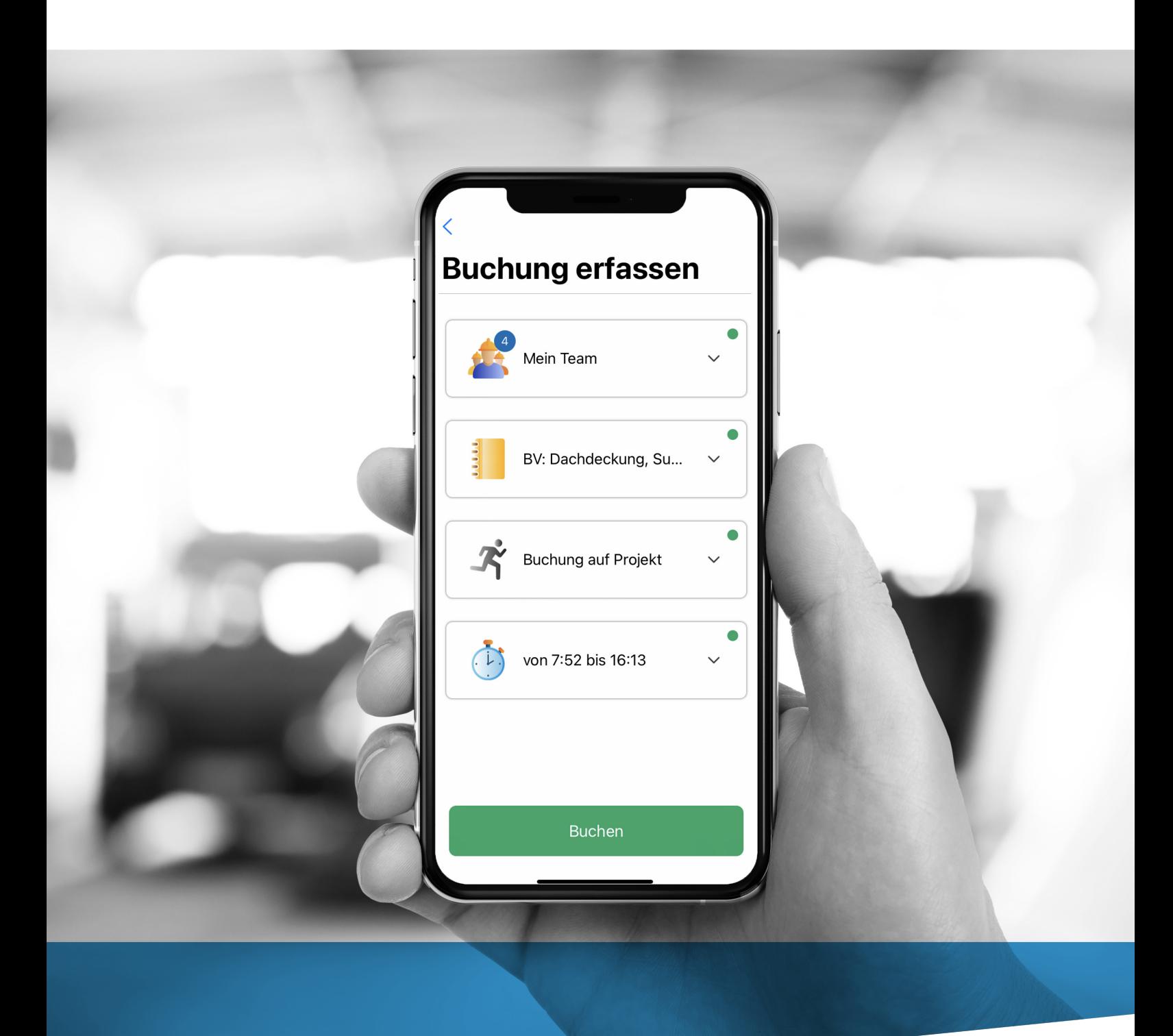

**www.winworker.de**

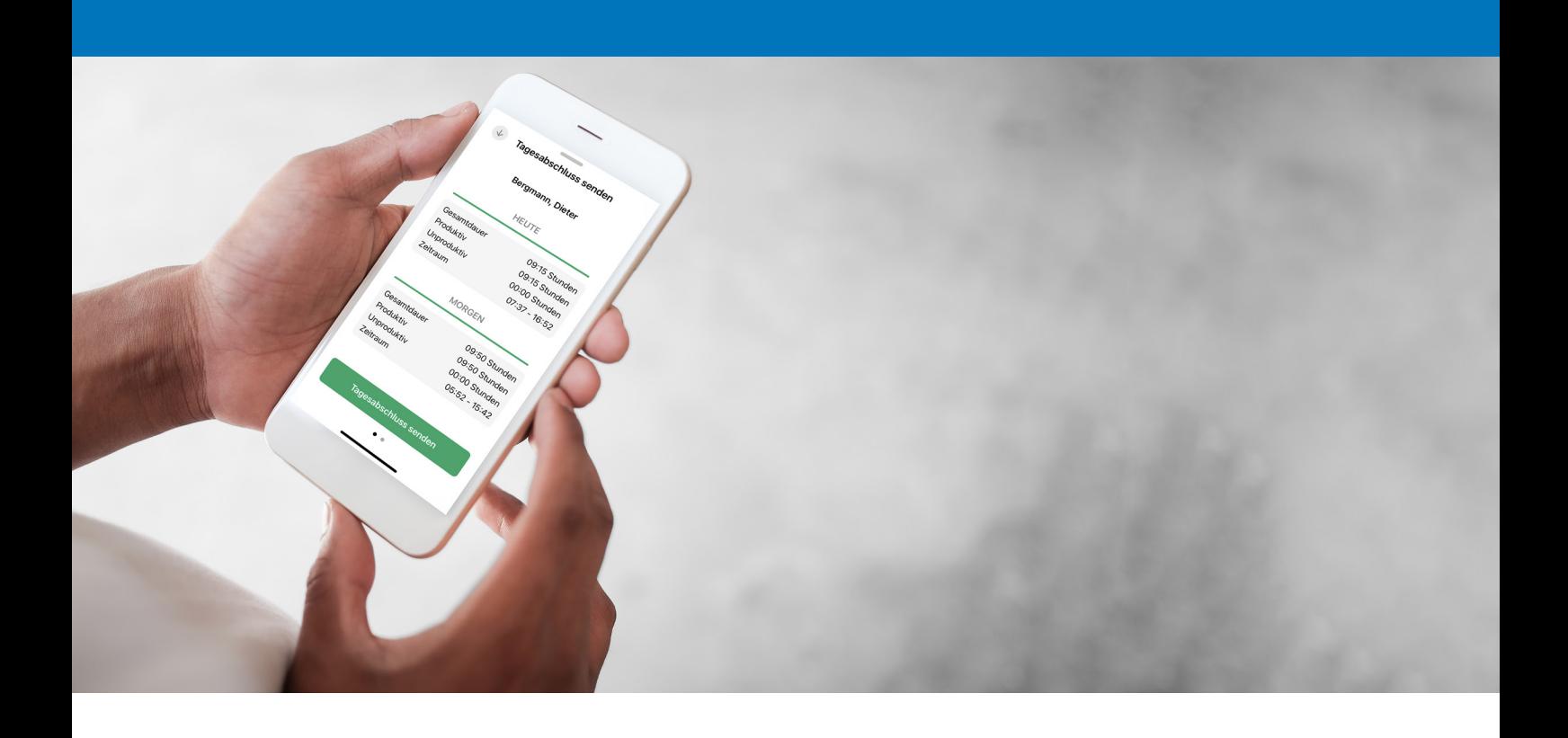

## **Digitaler Stundenzettel**

*Arbeitszeiten mobil erfassen*

Das Modul Digitaler Stundenzettel für die iOS-Variante der Win-Worker App bietet eine neue Möglichkeit zur Buchung der Arbeitszeiten! Während Sie bei der bereits bekannten Mobilen Zeiterfassung Ihre Arbeitszeiten aktiv via Smartphone oder Tablet live starten bzw. stoppen können, bietet Ihnen nun der Digitale Stundenzettel die Möglichkeit, als Verantwortlicher auf der Baustelle nicht nur Ihre Arbeitsstunden, sondern auch die einer ganzen Kolonne festzuhalten. Das Mitschreiben für weitere Kollegen ist also völlig unproblematisch. Mit nur einer einzigen Buchung können Sie die Arbeit aller Kollegen innerhalb einer Kolonne an die WinWorker Software senden.

# **Dokumentation der Arbeitszeiten** *Mobile Erfassung für alle Mitarbeiter*

Arbeitszeiten müssen lückenlos erfasst und dokumentiert werden. Das ist für die Baubranche nicht neu, wurde durch das Urteil des EuGH vom 14.05.2019 (Az. C-55/18) aber noch einmal bekräftigt.

Ein Digitaler Stundenzettel ist dafür das perfekte Werkzeug, denn so können auch die Arbeits- und Pausenzeiten von Leiharbeitern und Auszubildenden einfach und schnell direkt auf der Baustelle oder im Nachgang mitgeschrieben werden.

Alle erfassten Daten werden zum Tagesabschluss ans Büro gesendet. Diese werden dann – genauso wie bisher beim Modul Mobile Zeiterfassung – digital über die Stundenmitschreibung (SMS) dokumentiert und für die Nachkalkulation der Projekte herangezogen.

## **Die Vorteile im Überblick:**

- Ein Verantwortlicher bucht die Arbeitszeiten für sich und die Kollegen
- Buchungen erfolgen nachträglich und können jederzeit durchgeführt werden
- 1 Buchung für mehrere Mitarbeiter sind möglich, z. B. für Leiharbeiter oder Auszubildende
- Erfassung von Zusatzleistungen
- Perfekte Buchungsübersicht

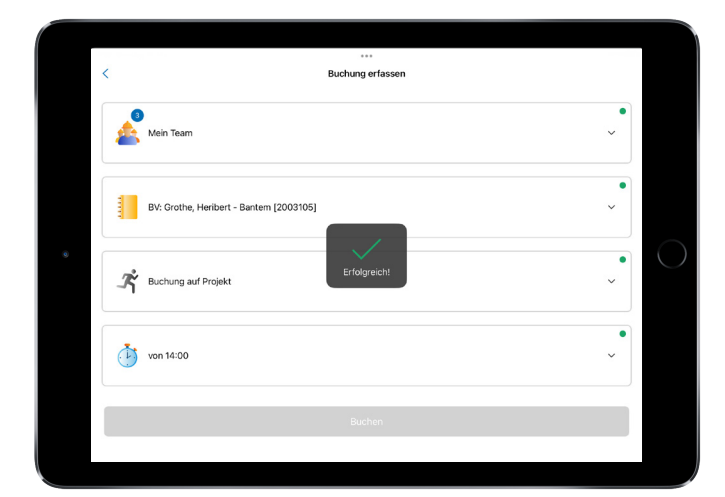

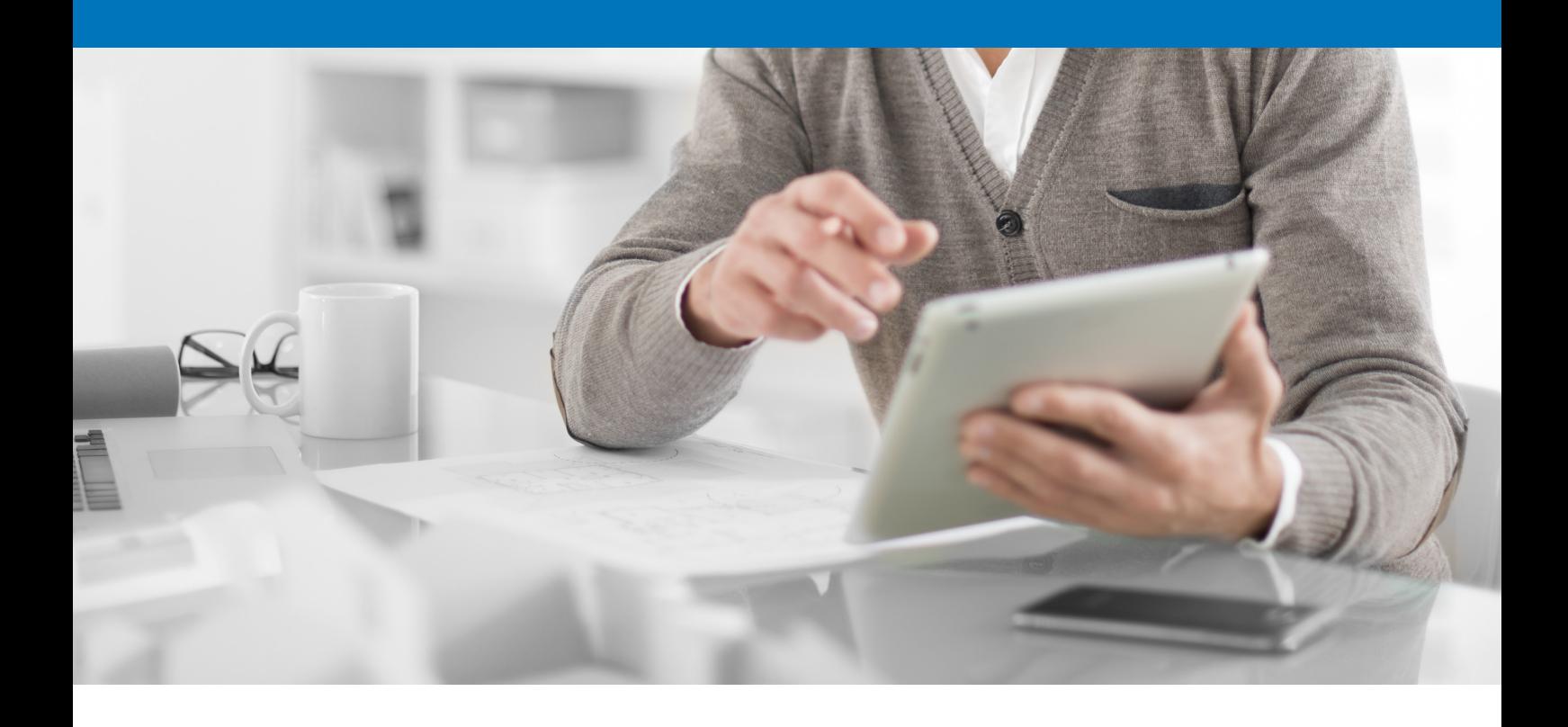

# **Zeiten schnell & sicher mitschreiben**

*1 Buchung in 5 Schritten erfassen*

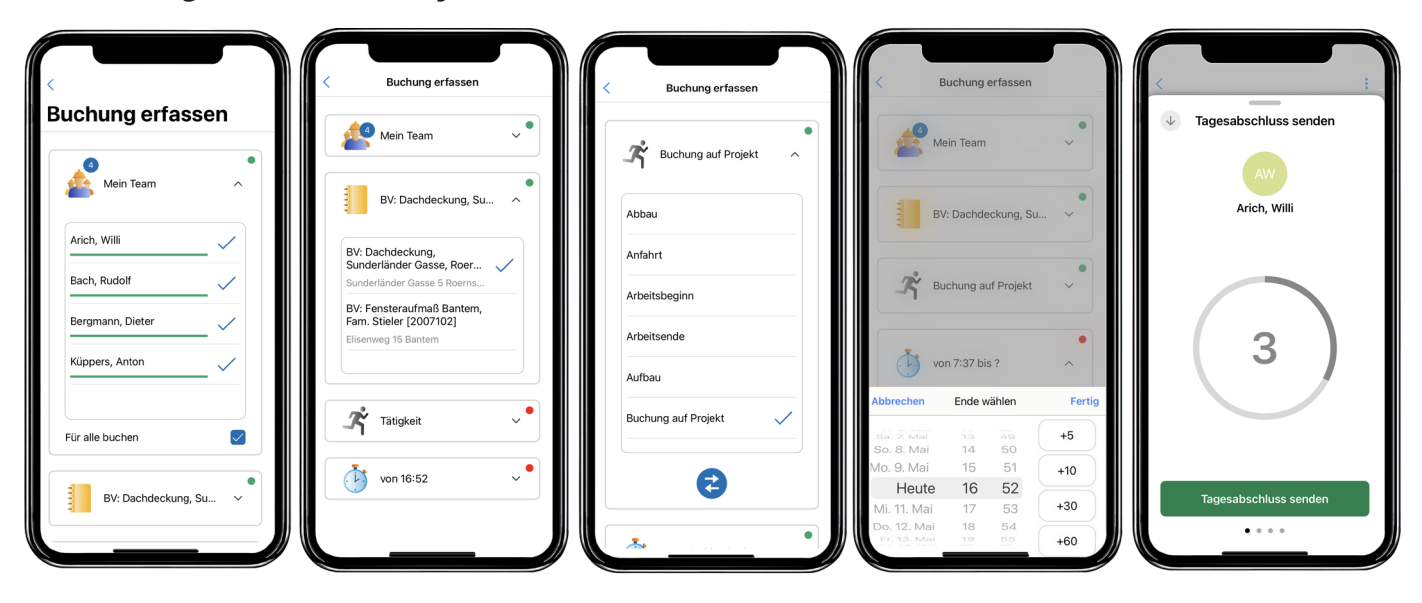

#### **Schritt 1 Mitarbeiterauswahl:**

Legen Sie fest, für wen Sie Zeiten mitschreiben möchten. Dabei können Sie die Arbeitszeiten einen einzelnen Mitarbeiter auswählen, oder für Ihr ganzes Team zugleich erfassen.

### **Schritt 2 Projekt festlegen:**

intelligenter Vorauswahl ruck zuck, auf welches Projekt die Zeiten diese Buchen mitgeschrieben werden soll.

#### **Schritt 3 Tätigkeit bestimmen:**

Bestimmen Sie dank Welche Leistung wurde erbracht? Buchen Sie Zeiten für eine bestimmte Tätigkeit oder direkt auf das jeweilige Projekt?

#### **Schritt 4 Zeitraum wählen:**

Geben Sie an, von wann bis wann die zuvor bestimmte Tätigkeit ausgeführt wurde.

Sind alle Angaben hinterlegt und somit grün markiert, können Sie die Buchung abschließen.

## **Schritt 5 Tagesabschluss:**

Sind alle Buchungen getätigt, können Sie diese als Tagesabschluss an Ihre WinWorker Software im Büro senden. Dafür halten Sie pro Buchung den Senden-Button lediglich drei Sekunden gedrückt.

WinWorker GmbH

Emmericher Weg 12 47574 Goch Fon: +49 (0) 28 23 / 42 56 - 200 Fax: +49 (0) 28 23 / 42 56 - 299 vertrieb@winworker.de **www.winworker.de**

Besuchen Sie uns auch auf unseren Social Media Kanälen

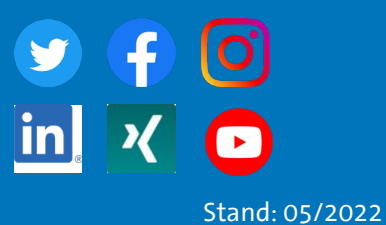